# Windows 2000 Tips And Tricks

*Windows 2000 boasts myriad secrets that, once revealed, can help administrators and users take better control of their working environment. We look at some of the most effective tips and tricks.*

**By Dave Cook IT Journalist**

**A**rguably, Windows 2000 is easier to use than any previous member of the Windows family. That will change as users grow accustomed to Windows XP, but until then Windows 2000 will do just fine and there's no need to rush i Windows family. That will change as users grow accustomed to Windows XP, but until then Windows 2000 will do just fine and there's no need to rush into unnecessary upgrades.

When users first launch Windows 2000, what they see is a desktop that has been configured using defaults based on years of Microsoft usability studies. Unfortunately there is no such thing as an average user - or administrator, for that matter. So perhaps it is just as well that Windows 2000 can be altered in numerous ways to suit the habits of everyone as they go about their work. Likewise, there are countless tips and tricks that can be applied, allowing administrators and users to better control their working environment.

# *Folder Shortcuts*

Folder shortcuts in Windows 2000 are more useful than their traditional counterparts, as they allow administrators to make any folder or disk drive on the user's machine act as if it were another folder. This is because Windows 2000 folder shortcuts integrate the target into the shell namespace to present users with a direct hierarchy. To create a folder shortcut, drag and drop a folder or disk drive icon onto the Start menu, click the Start menu, and then select the folder or drive. The target of the folder or drive shortcut is now grafted into the shell namespace. The result is less user confusion, with the Up button pointing the way back to the folder that contained the folder shortcut.

Using folder shortcuts on a network can be particularly productive. For example, one way of exploiting a folder shortcut is to install a network share onto the Start menu, and then target the share under the control of an administrator. To do so, click Properties on the shortcut, and then from the Shortcut tab, enable the Run As Other User option. When the shortcut is clicked, complete the relevant user name (Administrator) and password details. The administrator can then update the files on that share, with the changes automatically reflected on the Start menu. Obviously, if the user is someone other than the administrator then he or she must have the necessary permissions to access the share.

Another way in which administrators can make use of Windows 2000 shortcuts is to drag the My Computer icon onto the Start button. Not only does this create a handy shortcut to My Computer, much as it does in Windows 95 or Windows 98, but this shortcut is expandable, with each drive icon taking on its own menu entry. Select one of the drives and it will expand to reveal the files or folders it contains. Select one of the folders and ittoo will expand (Figure 1). The result is that everything on the computer is now accessible from the Start Menu.

One so-called shortcut that Microsoft has put in place but which is proving to be not such a good idea, concerns Windows Explorer. By default, Explorer is set to show the My Documents folder on launch. Microsoft based this on the assumption that most users work with documents more than with any other type of files. Unfortunately there are many advanced users out there who find the default view of the My Documents folder to be a hindrance rather than aid to productivity. For these users, setting up Explorer to open in a different directory should make file management less of a chore.

To configure Explorer to show, for example, the main drive with the folders bar at

launch, right-click on the Windows Explorer shortcut and select Properties. This opens the Explorer Properties windows. From the Shortcut tab, go to the Target box, and after EXPLORER.EXE, add a space and then add /E to the target path. Click OK to apply the change. When launched, Explorer will now default to the contents of the main directory of the Windows 2000 drive, with the folders bar visible on the left. To view the main drive without folder bars, add /N to the target path instead of /E. Alternatively, to view the contents of My Computer with a drive selected and the folders bar showing, in the Target box, add  $/SELECT$ ,  $/EBRIVE:\$  where "DRIVE" is the preferred drive letter.

## *Time Savers*

Here's a quick way to add a submenu to the Start menu for a group of users. Begin by logging on as the administrator. Right-click Start, and then click Open All Users. Double-click the folder in which the submenu is to be added (usually the Programs folder), and on the File menu, point to New, and then click Folder. Type a name for the new submenu and then hit Enter. Alternatively, click an empty space on the desktop to launch the context menu. This allows administrators to customise the folder, or to gain access to the folder's Properties settings. Having created the submenu, users will be able to see it next time they log on.

Support staff who are constantly swapping and replacing the computer's internal hardware will love the idea of a desktop shortcut to Device Manager. After all, a desktop shortcut saves several steps over the traditional route through Control Panel. To create a shortcut to Device Manager, right-click anywhere on the desktop, point to New on the context menu, and then click Shortcut. In the Create Shortcut wizard, type C:\WINNT\SYSTEM32\MMC.EXE C:\WINNT\SYSTEM32\- DEVMGMT.MSC in the location of the item box (assuming C:\WINNT is the default system directory). Click Next, enter a name for the shortcut, and then click Finish to create a desktop shortcut to Device Manager.

Virtually the same trick can be applied to creating a desktop shortcut to the Computer Management tool. Computer Management is a utility that includes Device Manager, as well as Event Viewer, System Information, Performance Logs

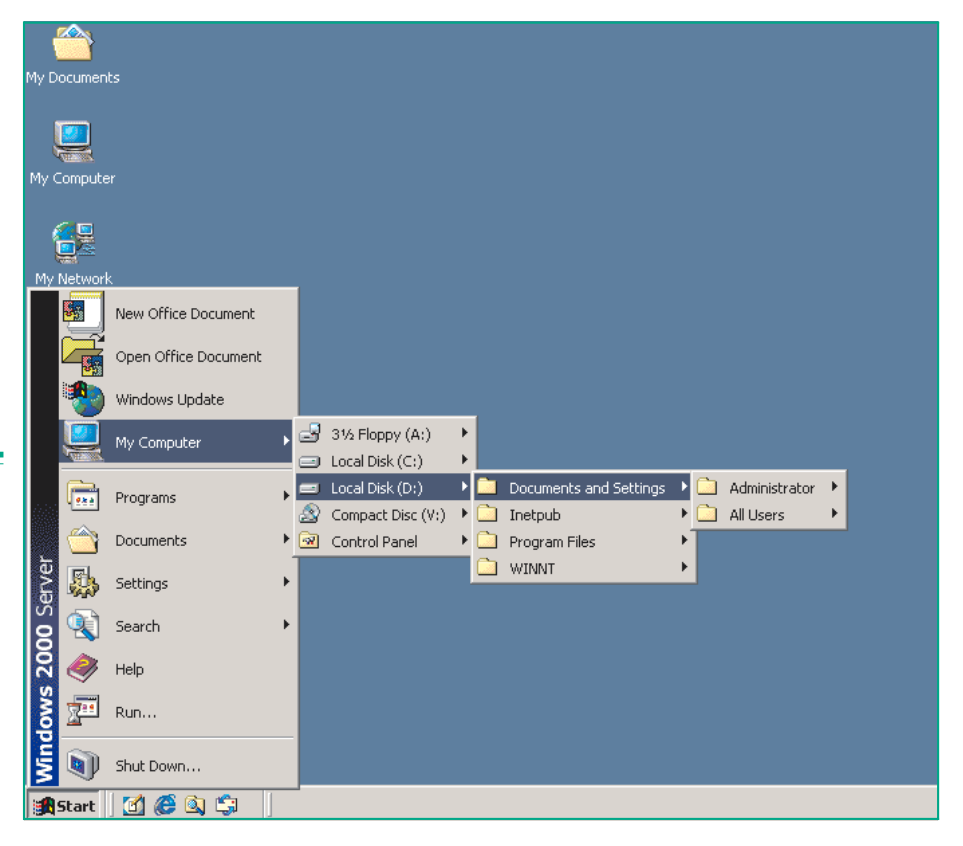

*Figure 1 - Adding a My Computer shortcut onto the Start button.*

*"Support staff who are constantly swapping and replacing the computer's internal hardware will love the idea of a desktop shortcut to Device Manager."*

and Alerts, along with other useful management tools. To create a desktop shortcut to the Computer Management utility, in the Create Shortcut wizard simply replace DEVMGMT.MSC with COMPMGMT.MSC. Click Next, enter a name for the shortcut, and then click Finish.

#### *Name Completion*

The next time-saving tip applies to anyone who frequently has to navigate through the directory structure and file lists using the command prompt. Navigation can be speeded up considerably by enabling the Windows 2000 File and Directory Name Completion feature. File and Directory Name Completion is invoked when users type either of the two control characters at the command prompt. The two control characters are Ctrl-D for directory names and Ctrl-F for filenames.

Thus, users who wish to view all of the directory names in the current path would type CD, and then press Ctrl-D. While users who want to view files beginning with specific characters would typically type the first few characters of a command executable then press Ctrl-F. Users who need to move backwards through a list, for example, would press and hold the Shift key, and then press Ctrl.

When enabling File and Directory Name Completion, users have two choices. To

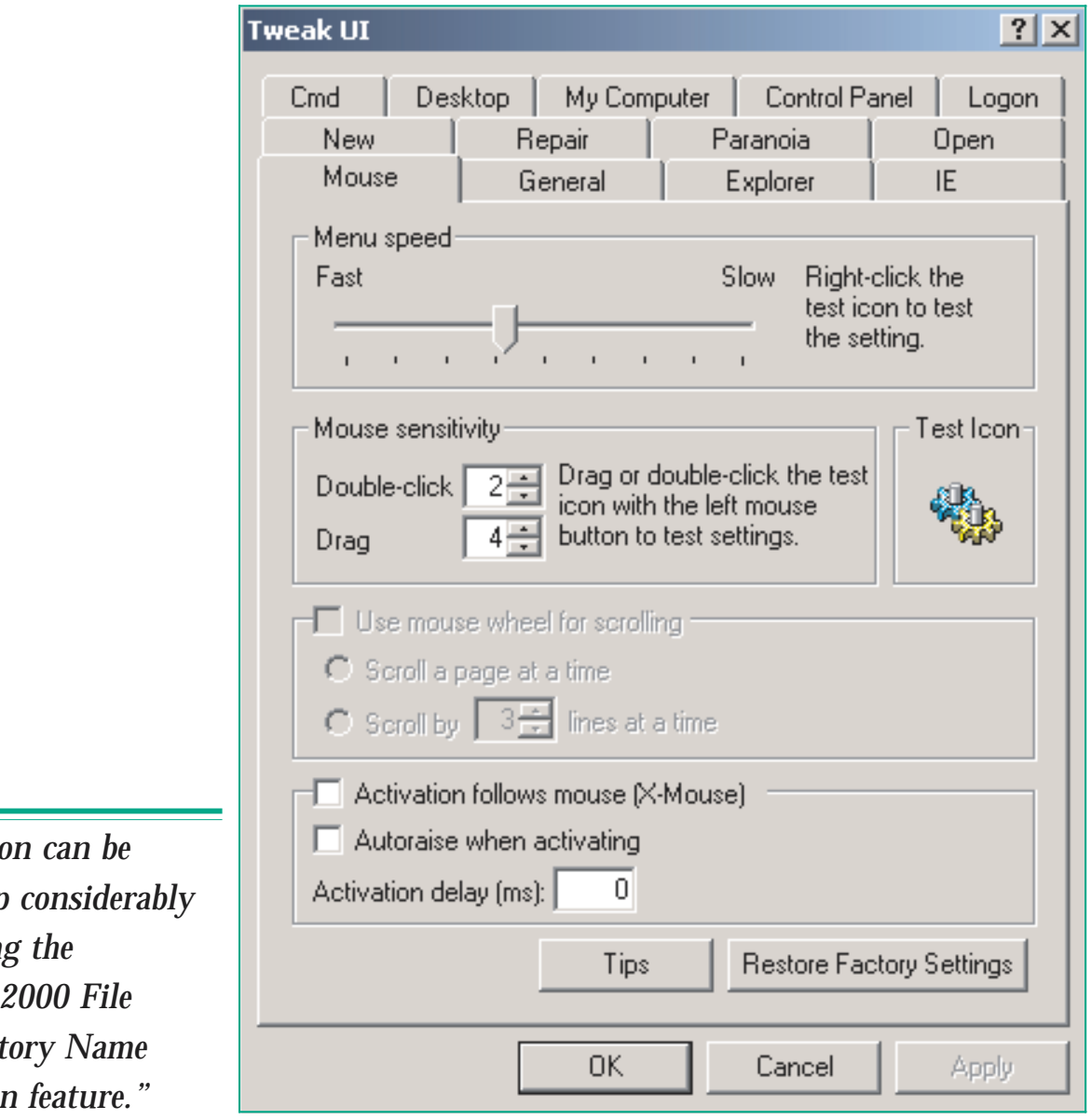

*Figure 2 - Adjusting mouse settings from Tweak UI.*

*"Navigation* speeded up *by enablin*  $Windows$ and Directory  $Completeio$ 

enable the feature for a single command prompt session, click Start, Run, and in the Open box, type CMD /F:ON, and click OK. Alternatively, to enable the feature for a command prompt session that is launched from a shortcut, click Start, point to Programs, Accessories, and right-click Command Prompt. Under the Shortcut tab in the Target box, type %SYSTEMROOT%\SYSTEM32\CMD.EXE /F:ON.

# *Taking Control*

The Control Panel looks like a regular folder and the icons it contains look like ordinary icons. Appearances, however, can be deceptive. The Control Panel is really a Windows shell that uses a special type of program. These programs carry the .CPL extension. They appear in the Control Panel as applets and typically allow users to make system changes without having to directly edit the Windows Registry.

That said, one of Microsoft's most useful configuration tools, Tweak UI, which allows administrators to fine-tune the Windows users interface, cannot be found in the Control Panel by default. To obtain and run the latest copy of Tweak UI, you need to visit **<http://www.microsoft.com>** and download TWEAKUI.EXE. Be warned, though, that the numerous tools contained within Tweak UI are not supported by Microsoft.

With Tweak UI installed, administrators gain a number of useful power tools, or PowerToys as they are sometimes called. For example, the Repair tool can help administrators rebuild desktop icons, repair a corrupt font folder, repair the Registry editor if, say, it is no longer showing all of its columns, or repair the Internet Explorer cache folder. Clicking the Control Panel tab from Tweak UI will display a list of applets available from the Control Panel shell. Clearing the check box next to the name of an applet will prevent it from being displayed in the Control Panel. Alternatively, selecting the check box enables the applet to be once again displayed in the Control Panel.

Tweak UI includes two mouse sensitivity adjustment settings: Double-click and Drag (Figure 2). The Double-click setting specifies how close (measured in milliseconds) any two mouse clicks must be before they are considered a double-click action. While the second setting, Drag, specifies the distance the mouse pointer must be moved before it can be considered a drag action. Usefully, a Test Icon area is provided so that administrators can test the effects of any changes before letting them loose on unsuspecting users.

| <b>SJ</b> System Information |                  |                                     | $ \Box$ $\times$ |  |
|------------------------------|------------------|-------------------------------------|------------------|--|
| View<br>Tools<br>Action      | 腳<br>ä<br>囮<br>国 | €<br>05<br>日序用力                     |                  |  |
| Tree                         | Address Range    | Device                              | Status           |  |
| ۱ĐJ<br>System Information    | 0x0000-0x0CF7    | PCI bus                             | OK               |  |
| System Summary               | 0x0000-0x0CF7    | Direct memory access controller     | <b>OK</b>        |  |
| Hardware Resources<br>Ėŀ     | 0x0D00-0x3FFF    | PCI bus                             | OK               |  |
| Conflicts/Sharing            | 0x4100-0x4FFF    | PCI bus                             | OK               |  |
| <b>DMA</b>                   | 0x5010-0x5FFF    | PCI bus                             | OK               |  |
| Forced Hardware              | 0x6080-0xFFFF    | PCI bus                             | OK               |  |
| I/O!                         | 0x9000-0x9FFF    | VIA CPU to AGP Controller           | OK               |  |
| IROs                         | 0x9000-0x9FFF    | Radeon DDR                          | OK               |  |
| Memory                       | 0x03B0-0x03BB    | VIA CPU to AGP Controller           | OK               |  |
| Ò È<br>Components            | 0x03B0-0x03BB    | Radeon DDR                          | OK               |  |
| Multimedia                   | 0x03C0-0x03DF    | VIA CPLI to AGP Controller          | OK               |  |
| Display<br>Infrared          | 0x03C0-0x03DF    | Radeon DDR                          | OK               |  |
| Input                        | 0x0A79-0x0A79    | <b>ISAPNP Read Data Port</b>        | OK               |  |
| Modem                        | 0x0279-0x0279    | <b>ISAPNP Read Data Port</b>        | OK               |  |
| Network<br>Ð                 | 0x0274-0x0277    | <b>ISAPNP Read Data Port</b>        | OK               |  |
| Ports<br>Ĥ                   | 0xA000-0xA00F    | VIA Bus Master Ultra ATA Controller | OK               |  |
| Storage<br>围                 | 0xA400-0xA41F    | VIA USB Universal Host Controller   | OK               |  |
| Printing                     | 0xA800-0xA81F    | VIA USB Universal Host Controller   | OK               |  |
| Problem Devices              | 0xAC00-0xACFF    | ESS Maestro2E PCI AudioDrive (WDM)  | OK.              |  |
| <b>USB</b>                   | 0x0330-0x0331    | MPU-401 Compatible MIDI Device      | OK               |  |
| Software Environment<br>中    | 0x0201-0x0201    | Standard Game Port                  | <b>OK</b>        |  |
| Internet Explorer<br>Ėŀ      | 0xB000-0xB03F    | Advansys 3550 Ultra Wide SCSI Hos   | OK               |  |
| Office 10 Applications<br>田  | 0xB400-0xB47F    | 3Com EtherLink XL PCI TPO NIC (3C   | OK               |  |
| Applications<br>F            | 0xB800-0xB807    | HPT370 UDMA/ATA100 RAID Contro      | OK               |  |
|                              | 0xBC00-0xBC03    | HPT370 UDMA/ATA100 RAID Contro      | OK               |  |

*Figure 3 - The System Information tool is useful for finding problems.*

*"The Repair tool can help administrators rebuild desktop icons, repair a corrupt font folder, repair the Registry editor if, say, it is no longer showing all of its columns, or repair the Internet Explorer cache folder."*

Among a host of other useful tools, Tweak UI also includes a Paranoia setting for those of a distrustful nature. For example, administrators can choose to clear the Documents history at logon, clear the Find Files history at logon, clear the Last User display at logon, and clear the Network Connection history at logon. The Windows 2000 feature to automatically play audio and data CDs can also be disabled from here. In addition, for reasons of security, administrators can elect to hide certain drive icons from My Computer on a per-user basis. To do so, launch Tweak UI, select the My Computer tab, and deselect the check mark next to the drive to be hidden. Click OK, and the drive will "disappear" from My Computer.

Some users complain that anyone with access to their computer only needs to click Start and then Documents to see a history list of the most recently opened documents. This history list is actually stored in the Registry. While it is possible to delete the items from the list using a Registry editor, Windows 2000 provides a much easier way to delete the list. Right-click the Taskbar and select Properties. In the Taskbar And Start Menu properties window, click the Advanced tab and then click the Clear button. When the user next selects Start, Documents, the list will be empty - but only until the user opens another document.

# *Troubleshooting*

Windows 2000 includes several utilities to help administrators repair a system that will not start or will not load. But what if problems occur after the machine has booted? The MSINFO tool allows administrators to view troublesome areas once the computer is up and running. MSINFO is not much use for computers that will not boot, but it is excellent at helping to resolve problems related to driver signings and application software issues.

Once launched (Figure 3), MSINFO collects and displays the system configuration details appertaining to the hardware, system components, and software environment of the machine involved. For example, MSINFO can quickly find the required data to resolve problems with regard to the following categories:

## *System Summary*

This displays basic information about the system such as the version number of the operating system, the installation folder of Windows 2000, the NetBIOS computer name, time zone information, as well as information about the amount of installed physical memory and virtual memory.

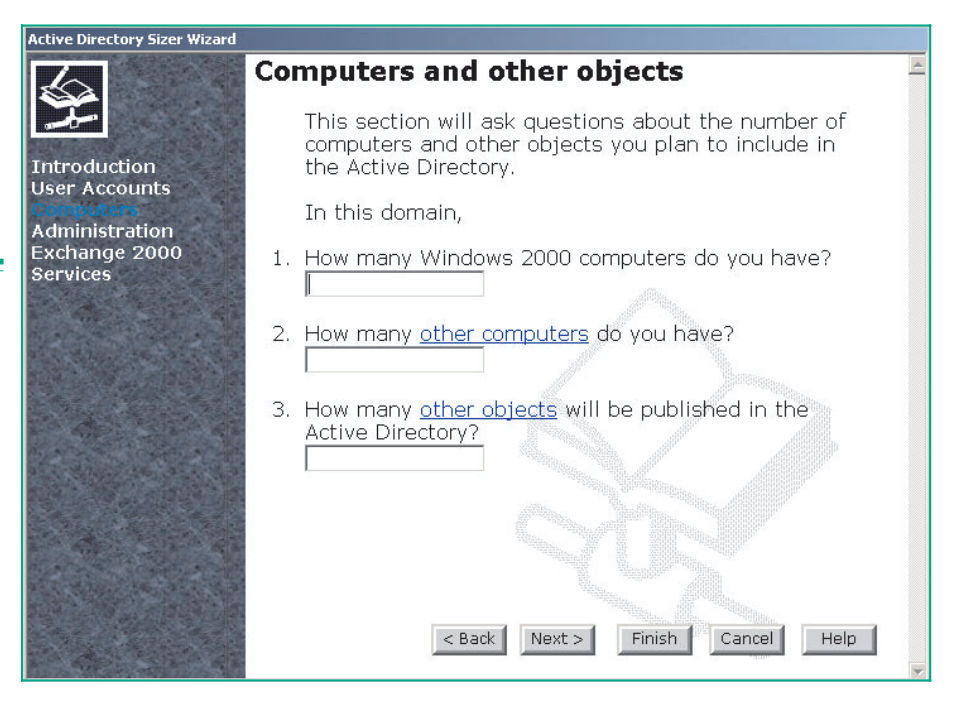

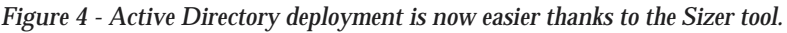

*"MSINFO collects and displays the system configuration details appertaining to the hardware, system components, and software environment of the machine involved."*

Issue 139:February 2002 File: E1733.5 **PC Network** *Advisor* Page 7 End-User Support:Windows **www.pcnetworkadvisor.com**

## *Hardware Resources*

This reveals hardware resource settings such as direct memory access (DMA), interrupt requests (IRQs), I/O addresses, and memory addresses.

#### *Components*

This section displays information about the Windows 2000 configuration. It determines the status of peripheral devices, ports, and USB connections.

#### *Software Environment*

This tab reveals a snapshot of drivers, environment variables, tasks and services loaded into memory. Administrators can use this information to check whether a process is still running, or to check version information.

### *Internet Explorer*

The IE tab shows a list of configuration settings related to Internet Explorer. This includes the install location, cipher strength, build number, a list of associated files and version numbers, plus settings for connectivity, file caching, and security zones.

### *Applications*

Finally, this tab displays a list of installed Microsoft applications, including Microsoft Office 2000 and later programs that support System Information.

Note that the Tools menu in MSINFO also provides links to several troubleshooting utilities. These include Disk Cleanup, Dr. Watson for Windows 2000, DirectX Diagnostic Tool, Hardware Wizard, Network and Dial-up Connections, Backup, File Signature Verification Utility, Update Wizard Uninstall, and the Windows Report Tool.

In Windows 2000, MSINFO can be accessed in a number of ways. The simple route is to select Start, Programs, Accessories, System Tools, and then click System Information. Alternatively, right click the My Computer icon on the desktop and select Manage to launch MSINFO as part of the Microsoft Management Console (MMC).

Usefully, administrators can print or save the machine's system information to a text file - stored in the My Documents folder by default - before sending the information to support. Be warned, though, a full system information report printout can total more than 80 pages, depending on the hardware and software installed.

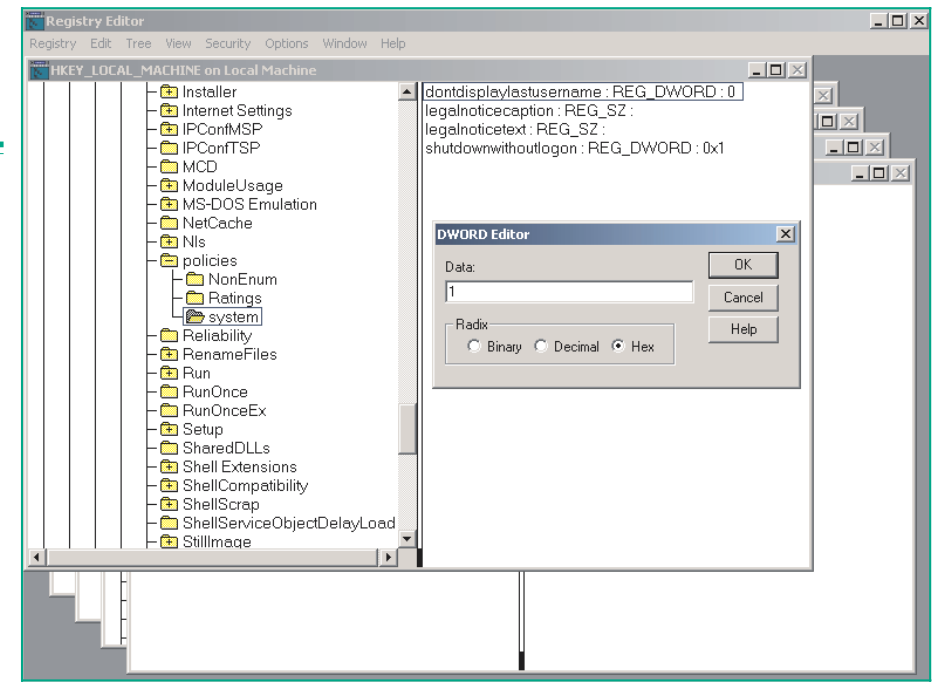

*Figure 5 - Preventing last username details at logon.*

*"Hackers need only two things to gain access to a system's resources: a username and a password. Unfortunately, Windows 2000 by default actually provides the budding hacker one of those requirements for free."*

It's well worth creating a full report for each machine under your control and filing away these reports in a central location on a regular basis - say every six to 12 months. These will come in useful when troubleshooting certain problems.

# *The Registry*

Hackers need only two things to gain access to a system's resources: a username and a password. Unfortunately, Windows 2000 by default actually provides the budding hacker one of those requirements for free. Without the assistance of Tweak UI, to prevent a machine displaying the last username to have logged on involves opening and making changes to the Registry. Windows 2000 provides two Registry editors: REGEDIT.EXE and the 32-bit version, REGEDIT32.EXE.

Within the registry editor select the HKEY\_LOCAL\_MACHINE hive and then double-click Software, Microsoft, Windows, CurrentVersion, Policies, and System. Then in the right pane of the Registry, double-click the DontDisplayLastUserName entry to open the DWORD editor. In the Data box, type 1 as the value (Figure 5), and click OK. This prevents the system from displaying the last username to have logged on at that machine. It will mean users having to enter their usernames each time they log on, as well as their password, but that is a task even the most forgetful of users should be capable of performing. It also removes a significant security risk, especially as many users tend to use their username (or an easily guessable derivative thereof) as a password.

# *Get Resourceful*

Shoddy workmen have a habit of blaming their tools - or even the fact that they haven't any. In Windows 2000, however, administrators have no such excuse thanks to Microsoft making available a number of Resource Kit tools and user guides. In the main, Resource Kit utilities are designed to help administrators streamline important tasks such as managing Active Directory, administering security features, automating application deployment, and so forth.

Resource Kit tools are usually fairly easy to come by. One method of obtaining the tools is to download them from Microsoft's Web site. Alternatively, nearly 300 tools are included on the Windows 2000 Server Resource Kit companion CD, while the Windows 2000 CD-ROM contains approximately 50 Resource Kit tools.

Of course, the value of any Resource Kit tool will depend on the task in hand. However, any utility that aids deployment of Active Directory has to be worth investigating. While the introduction of Active Directory should in the long run makeWindows 2000 administration easier within your organisation, deploying it is a major undertaking and many have not yet taken the giant leap that it requires.

One useful tool is ADSIZER.EXE. Based on user input and internal formulas, the Sizer tool (Figure 4) provides estimates involving the following tasks:

- Number of domain controllers per domain per site.
- Domain database size.
- Number of global catalogue servers per domain per site.
- Global catalogue database size.
- Number (and type) of CPUs per machine.
- Amount of memory required.
- Number of disks required for Active Directory data storage.
- Bandwidth required for intersite replication.

Sizer is available for download from **http://www.microsoft.com/win[dows2000/techinfo/reskit/tools/new/adsizer-o.asp](http://www.microsoft.com/windows2000/techinfo/reskit/tools/new/adsizer-o.asp)**. The download tool is a self-extracting file and includes the files required to run Sizer, a documentation file, and a readme file containing information about the various Windows 2000 Resource Kit tools.

*"To stop a stubborn program from launching at startup, open REGEDT32.EXE and select the HKEY\_LOCAL\_ MACHINE hive."*

## *Further Information*

Whether you're still rolling out Windows 2000 or you simply need to tweak [existing installations, the planning and deployment guides at](http://www.microsoft.com/windows2000/techinfo/planning) **http://www.microsoft.com/windows2000/techinfo/planning** will be of use.

At **[http://www.microsoft.com/windows2000/techinfo/planning/walk](http://www.microsoft.com/windows2000/techinfo/planning/walkthroughs)throughs** you'll find step-by-step guides to Windows 2000 features and services.

You'll find TweakUI at **[http://www.microsoft.com/ntworkstation/down](http://www.microsoft.com/ntworkstation/downloads/PowerToys/Networking/NTTweakUI.asp)loads/PowerToys/Networking/NTTweakUI.asp**.

A list of Resource Kit tools available for download can be found at **<http://www.microsoft.com/windows2000/techinfo/reskit/tools/>**.

The ADSIZER tool is at **[http://www.microsoft.com/windows2000/techinfo/](http://www.microsoft.com/windows2000/techinfo/-) reskit/tools/new/adsizer-o.asp**.

The Application Security tool which restricts file execution to unauthorized users is downloadable from **[http://www.microsoft.com/windows2000/te](http://www.microsoft.com/windows2000/techinfo/reskit/tools/hotfixes/appsec-o.asp)chinfo/reskit/tools/hotfixes/appsec-o.asp**.

# *IE Password Logs*

Still on the subject of security, Internet Explorer has the ability to remember the passwords when users log onto certain Web sites. To disable this feature, called Password Caching, open the Registry editor and open the HKEY\_CURRENT\_USER hive. Next, drill down to the Internet Settings key via Software, Microsoft, Windows, CurrentVersion, and Internet Settings. From the Edit menu, select Add Value, and give the new entry the name DisablePasswordCaching. In the Data Type box choose REG\_DWORD, and click OK. This opens the DWORD editor. In the Data box, type 1 as the value, and click OK to disable password caching in Internet Explorer.

## *Startup Programs*

One final tip involves stopping a stubborn program from launching at startup. Some program installation routines bypass the Startup menu, directly adding a program's link to the Registry instead. This is partly to make sure users gain quick access to the programs. Unfortunately it also ensures users cannot easily remove the program's link. Loading programs in this way can sap essential resources and should be avoided.

Thankfully, administrators can dip into the Registry to remove these programs, so that they are unable to load and remain in the background (Tray) after boot up. To stop a stubborn program from launching at startup, open REGEDT32.EXE and select the HKEY\_LOCAL\_MACHINE hive. Drill down to Software, Microsoft, Windows, CurrentVersion, and Run. In the right pane, select the program to be removed, click the Edit menu at the top of the screen, and click Delete (Figure 6). A warning message will appear. Click OK, and Windows 2000 will no longer be able to run the program at startup. Close the Registry editor and restart Windows 2000 for the changes to take effect.

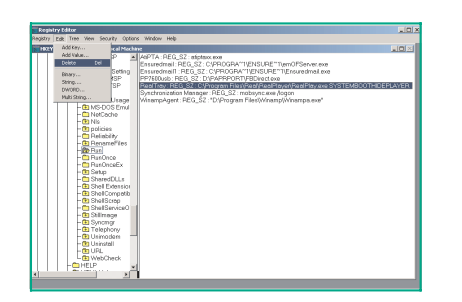

*Figure 6 - Halting stubborn programs from launching at startup.*

# **PCNA**

*Copyright ITP, 2002*

Page 10 **End-User Support: Windows** Support: Windows Company in the Support: Windows Company in the Support: Windows **www.pcnetworkadvisor.com**

# New Reviews from [Tech Support Alert](http://www.techsupportalert.com)

# [Anti-Trojan Software Reviews](http://www.anti-trojan-software-reviews.com)

A detailed review of six of the best anti trojan software programs. Two products were impressive with a clear gap between these and other contenders in their ability to detect and remove dangerous modern trojans.

# [Inkjet Printer Cartridge Suppliers](http://www.inkjet-printer-cartridges.org)

Everyone gets inundated by hundreds of ads for inkjet printer cartridges, all claiming to be the cheapest or best. But which vendor do you believe? Our editors decided to put them to the test by anonymously buying printer cartridges and testing them in our office inkjet printers. Many suppliers disappointed but we came up with several web sites that offer good quality [cheap inkjet cartridges](http://www.cheap-inkjet-cartridges.com)  with impressive customer service.

# [Windows Backup Software](http://www.windows-backup-software.com)

In this review we looked at 18 different backup software products for home or SOHO use. In the end we could only recommend six though only two were good enough to get our "Editor's Choice" award

# [The 46 Best Freeware Programs](http://www.techsupportalert.com)

There are many free utilities that perform as well or better than expensive commercial products. Our Editor Ian Richards picks out his selection of the very best freeware programs and he comes up with some real gems.

> Tech Support Alert http://www.techsupportalert.com